## **Classificação da Nuvem de Pontos no GLOBAL MAPPER PRO V25**

#### **Orientações gerais**

**Objetivo:** definir amostras das feições de seu interesse e treinar o classificador com elas...

**Metodologia:** partir da nuvem segmentada e criar uma classe nova na nomenclatura da ASPRS, escolher segmentos da feição de interesse com a ferramenta de seleção de segmentos e atribuí-las a classe criada acima e realizar o treinamento criando assinatura própria com estatísticas que o Global Mapper vai criar...

O solo e a vegetação podem estar classificados, neste caso as edificações não estão classificadas e vamos indicar amostras na nuvem de pontos para classificá-las.

#### 樋 **Usamos a funcionalidade de Análise Automática de Nuvem de Pontos**

Com isso aparece a opção na aba de classificação de realizar a classificação da nuvem de pontos para a classe recém-criada. E então é só classificar sem outros parâmetros...

**Dica**: amarrar as janelas de forma deixar espaço para a nuvem de pontos e ter todos as janelas a vista.

#### **Etapas a seguir:**

1) Segmentação da nuvem de pontos na aba segmentação usando por exemplo os atributos de Intensidade e Curvatura.

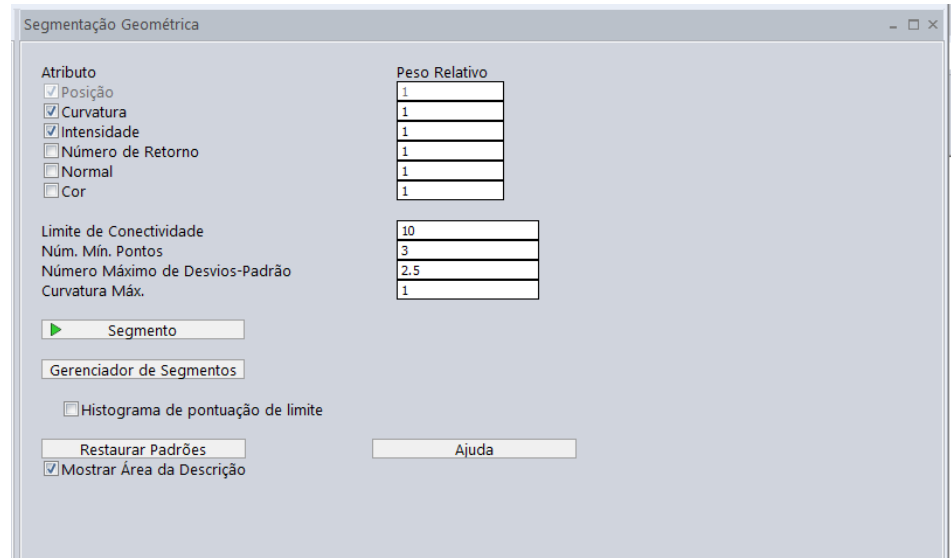

### Resultado usando a opção de **Colorir Lidar por Segmento**

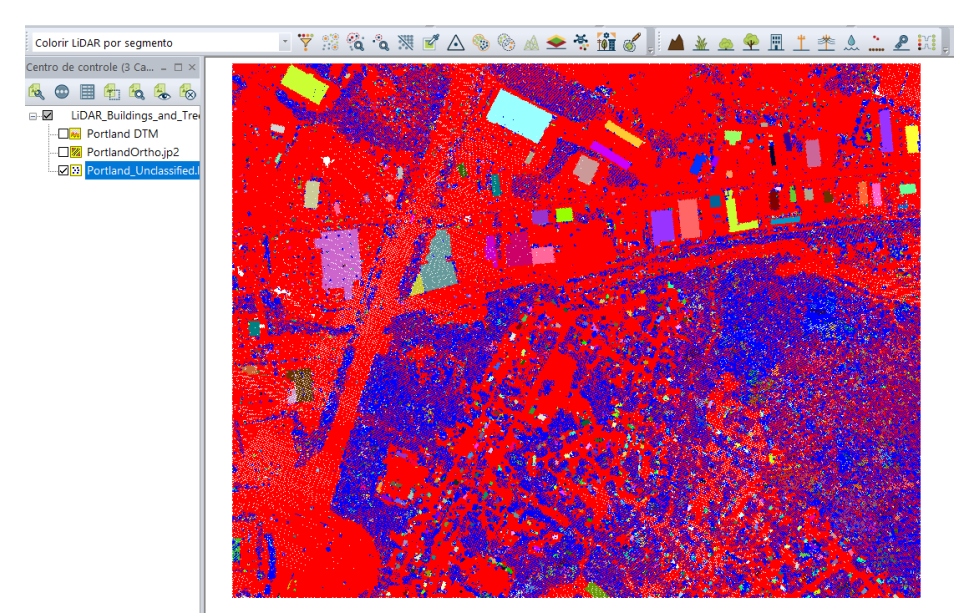

2) Adicionar classe nova de interesse e nomeá-la.

Para tal habilitar **Classificação** e **Habilitar Modelos de Feições Personalizados** e a opção **Adicionar Classes** fica habilitada

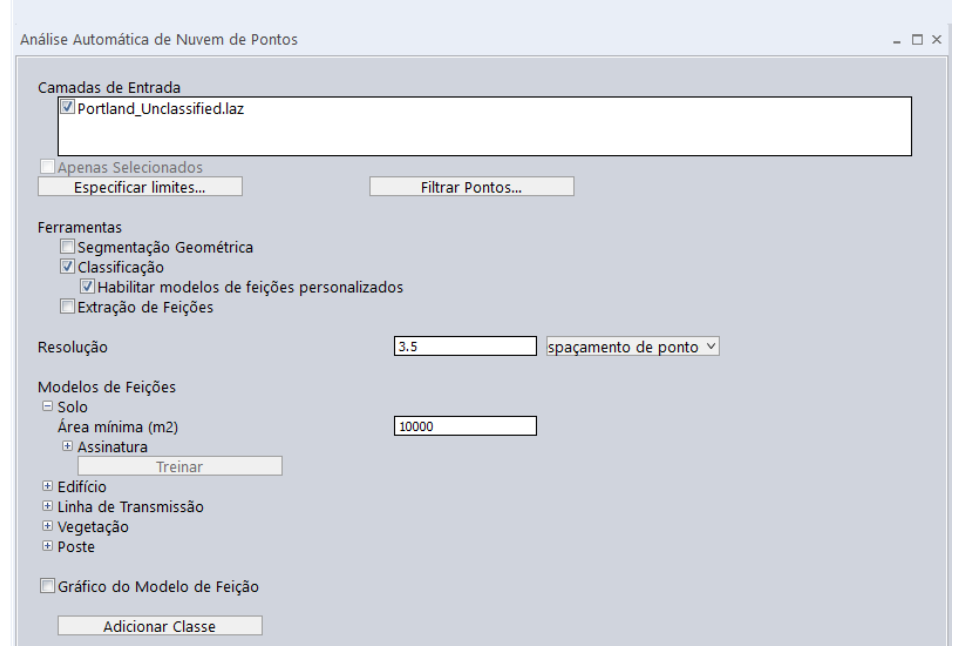

# E nomeia ela e ela aparece

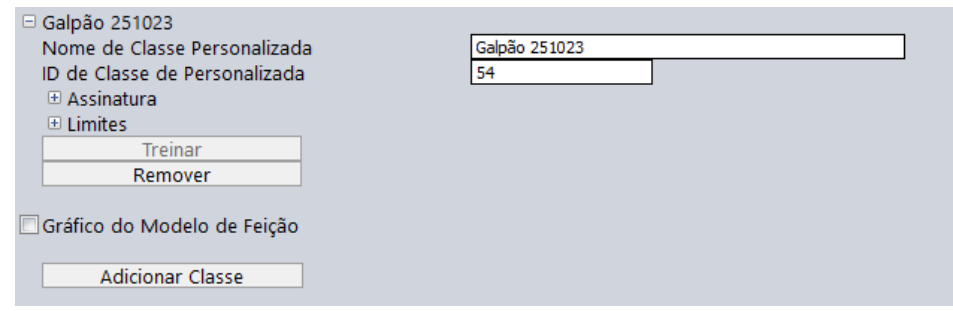

# A assinatura está zerada ainda

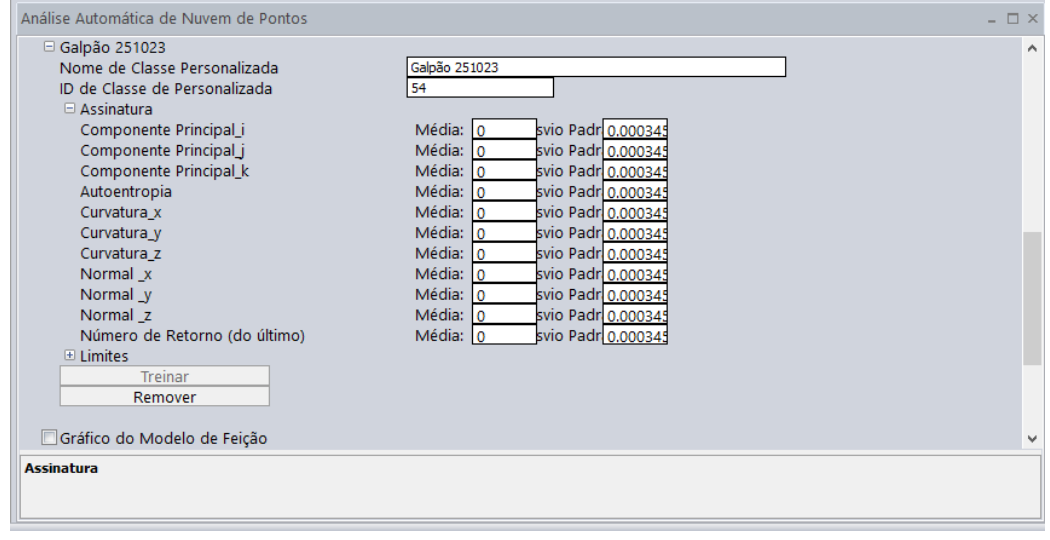

3) Usar a ferramenta de coleta de amostras do menu do Global Mapper PRO:

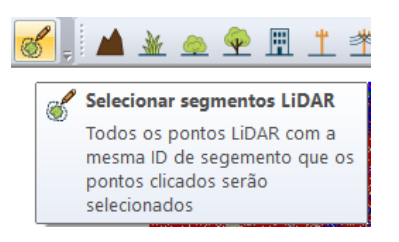

4) Criar amostras de treinamento na imagem segmentada e atribui-la a classe recém-criada

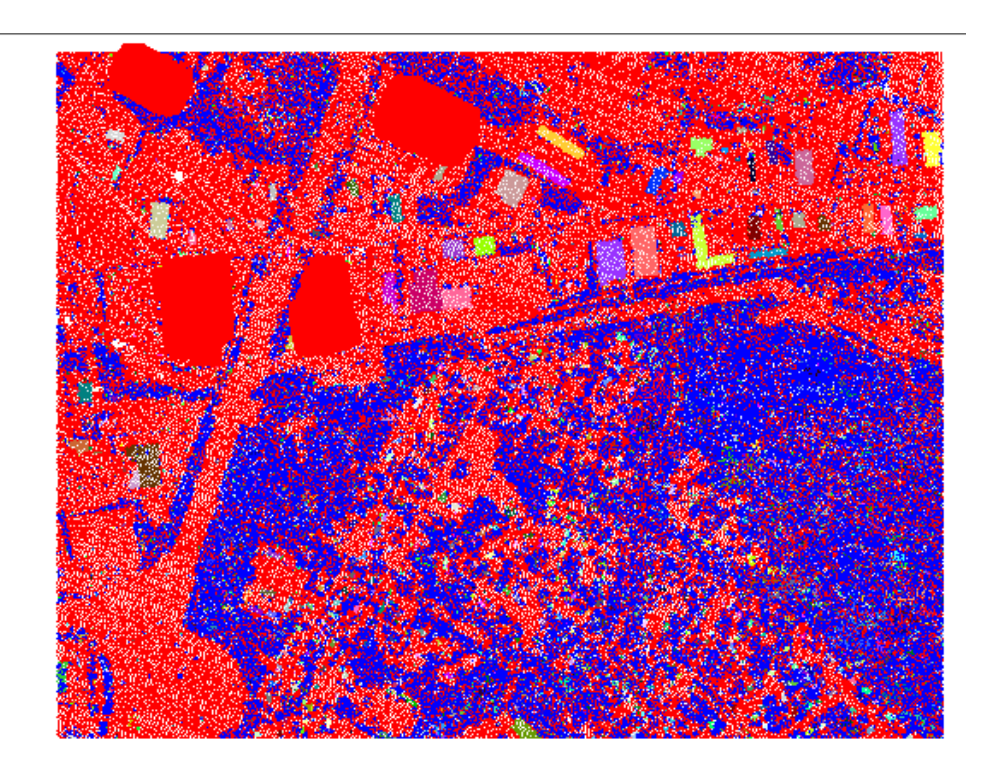

## Chiar Amostra de Treinamento

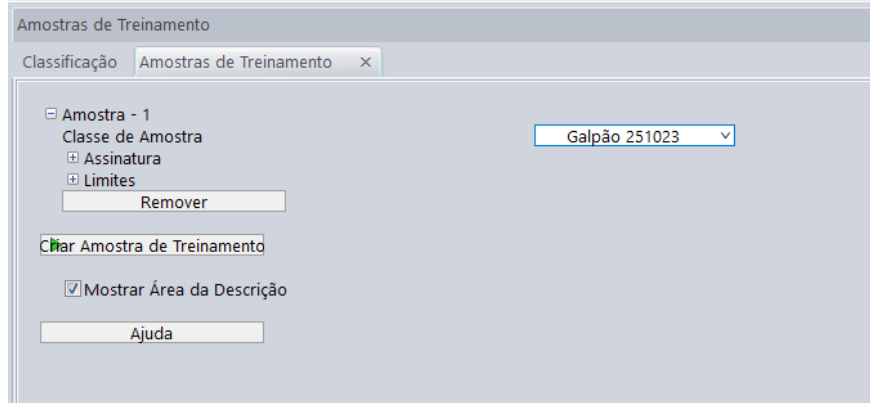

Podemos colocar várias amostras para uma única classe e uma amostra pode ser de vários locais...

5) Treinar a classe para criar estatísticas a partir das amostras

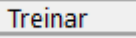

E as estatísticas da nova classe são criadas...

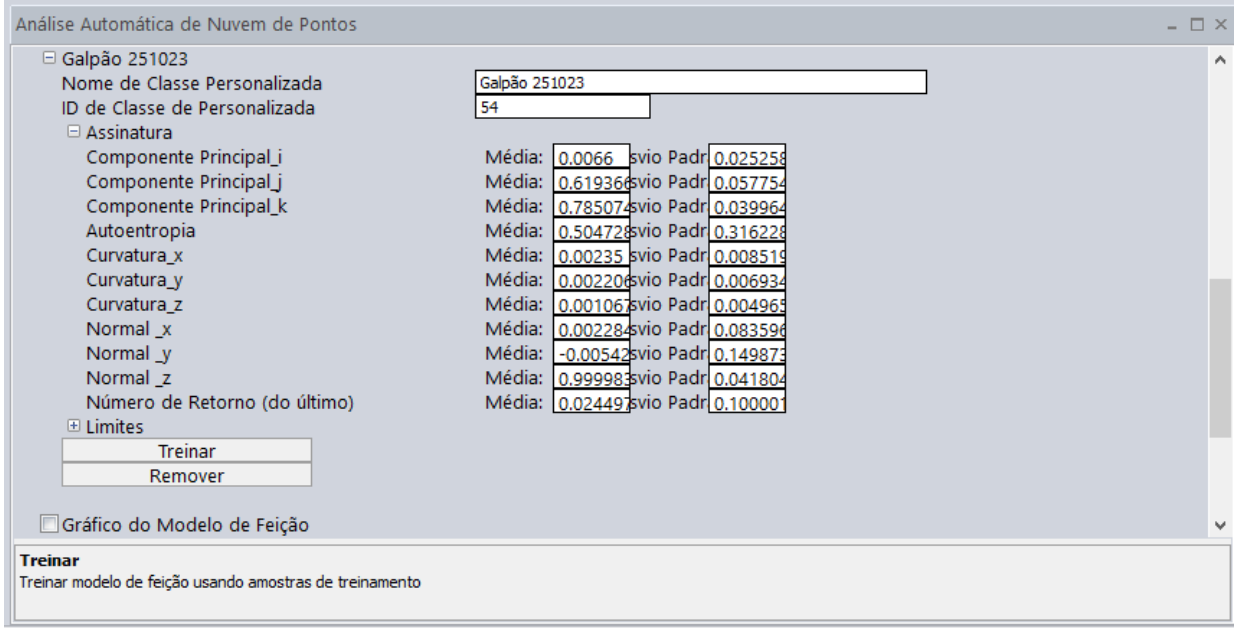

6) Realizar a classificação na aba Classificação a partir da classe criada que fica habilitada

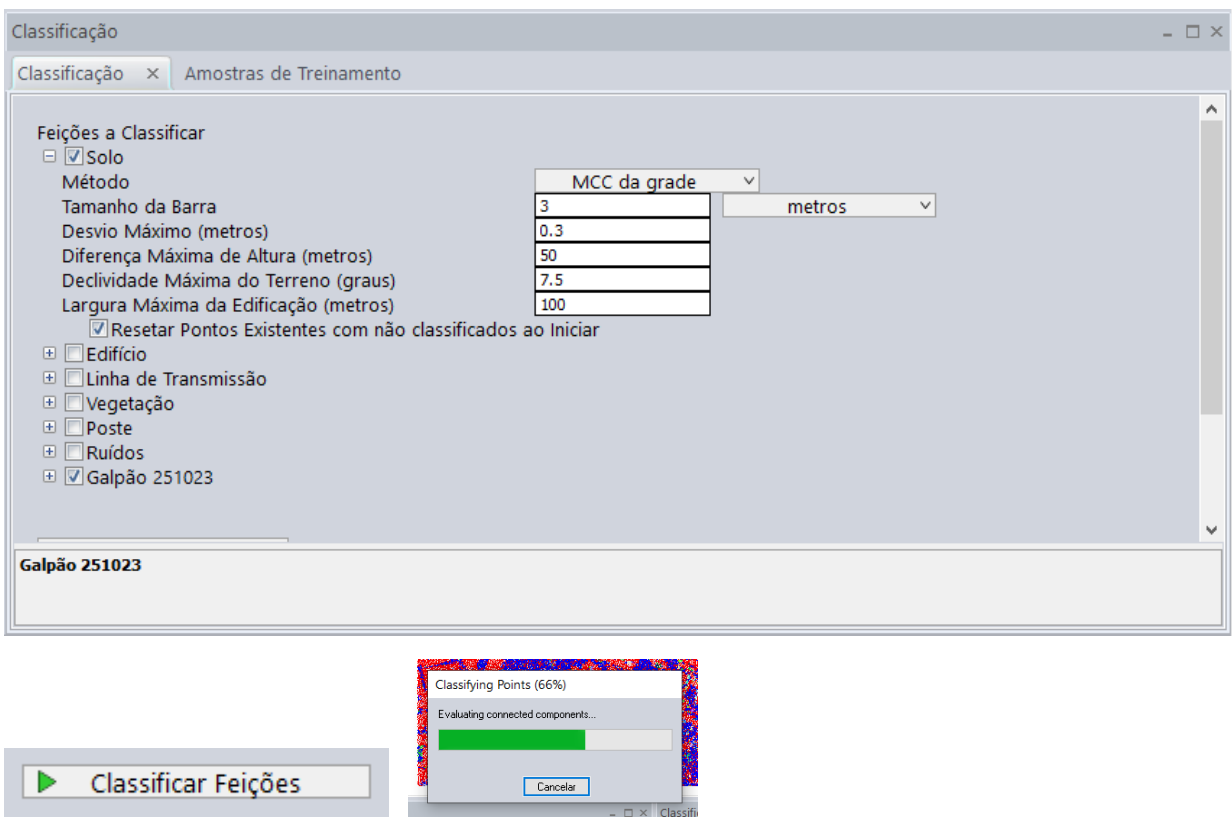

7) Visualizar o resultado da classificação usando a visualização por classificação e verificar os metadados e a aba estatística. Pode alterar o nome e as cores finais das classes criada.

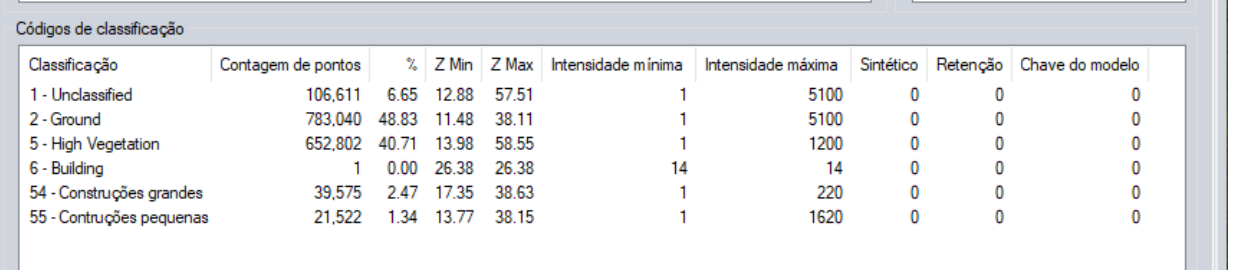

A qualidade da classificação dependerá da qualidade do treinamento e dos dados.... O objetivo aqui é demonstrar fluxo de procedimentos... A qualidade do resultado virá com a experiência do operador.

Neste caso, aperfeiçoamos o projeto usando amostras para classificar as edificações de grande porte (classe 54) ao norte e amostras para as pequenas casas na área residencial ao sul (classe 55).

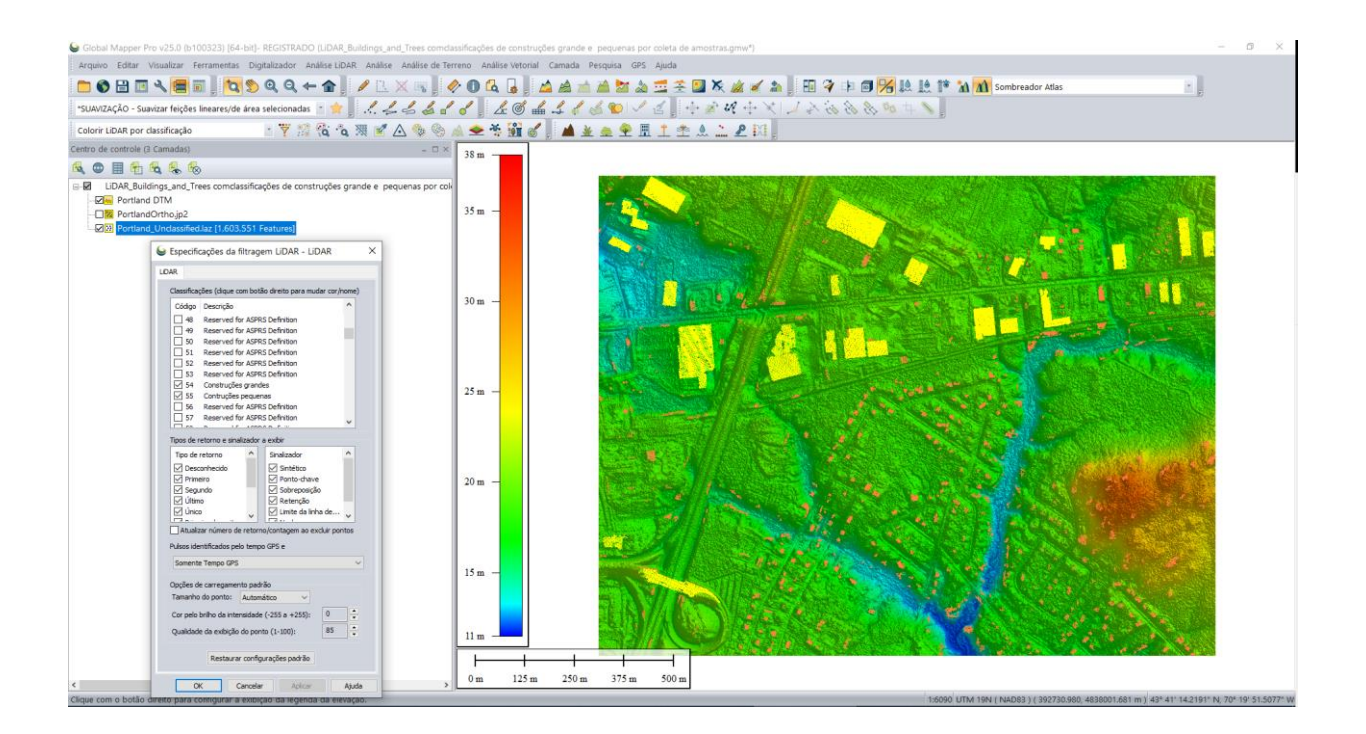

A classificação produziu um resultado parcial, mais pontos de treinamento devem ser usados para detectar e classificar melhor mais edificações.

**Para maiores esclarecimentos, treinamento, etc, fazer contato com Laurent MARTIN no Whatsapp +55 41 9 9134 0990 e/ou e-mail [laurent.engesat@gmail.com.](laurent.engesat@gmail.com)**